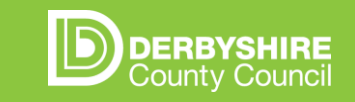

### **GUIDE TO USING THE IMPROVEMENT CYCLE MEETING DOCUMENT**

ICM document overview Finding the ICM document Using the ICM document FAQs Access & users

### **ICM DOCUMENT: OVERVIEW**

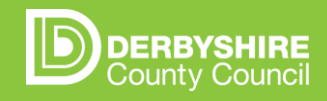

From Jan 2022, Improvement Cycle Meetings (ICMs) were introduced within teams to enable better tracking, prioritisation and progression of CIN plans. The team manager, practice supervisor and practitioners meet weekly for a short (up to 30 min) review of actions to ensure CIN plans progress in a timely, effective way. There is opportunity for practitioners to share knowledge and managers to support and unblock challenges.

### Tools to aid ICM:

- **1. ICM document** Action tracking table. Details on the *following pages*
- **2. PowerBI dashboard** showing cases open, durations & sign off dates. Details in a *separate document*.

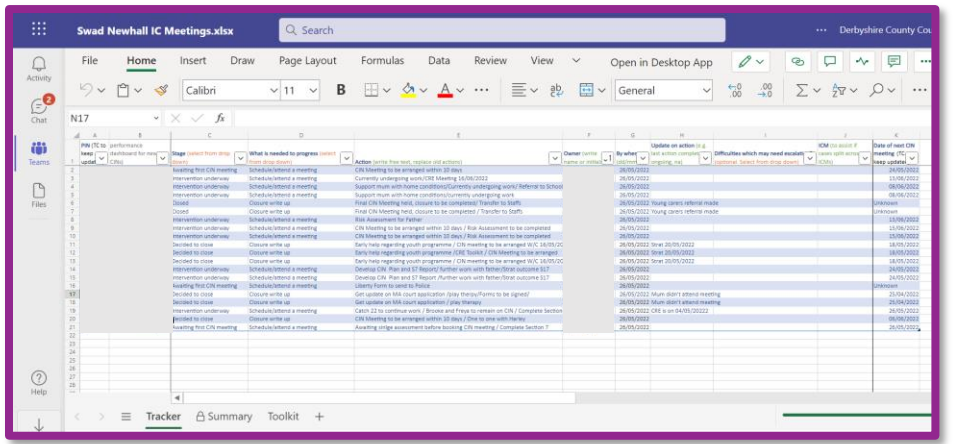

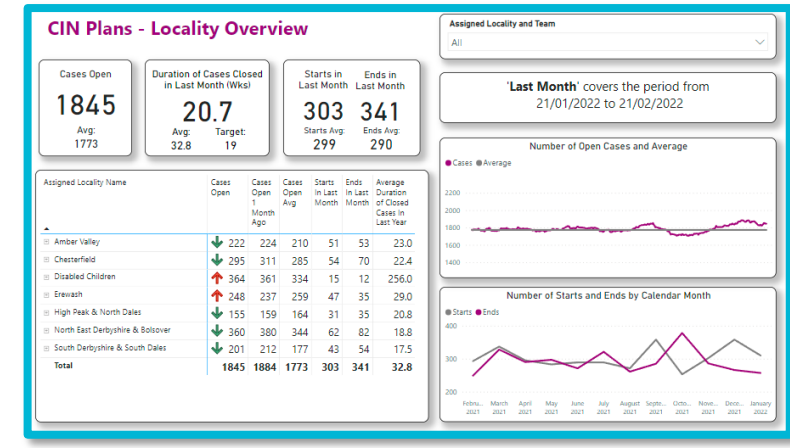

## **WHERE TO FIND THE ICM DOCUMENT**

The ICM document is stored on Derbyshire's SharePoint. It's a live document that autosaves and multiple people can edit at once. You will find it on Teams, in a channel set up specifically for your locality's ICM documents.

To find it:

- 1. Open Teams.
- 2. Click the "Teams" button on the left-hand panel
- 3. Click the CS Achieving Great Futures team
- 4. Choose the channel "CIN [locality]"
- 5. Click "Files" at the top of the screen
- 6. You will see folders for each team. Navigate to yours
- 7. Click the document called "[Team Name] IC Meetings"

**7**

3

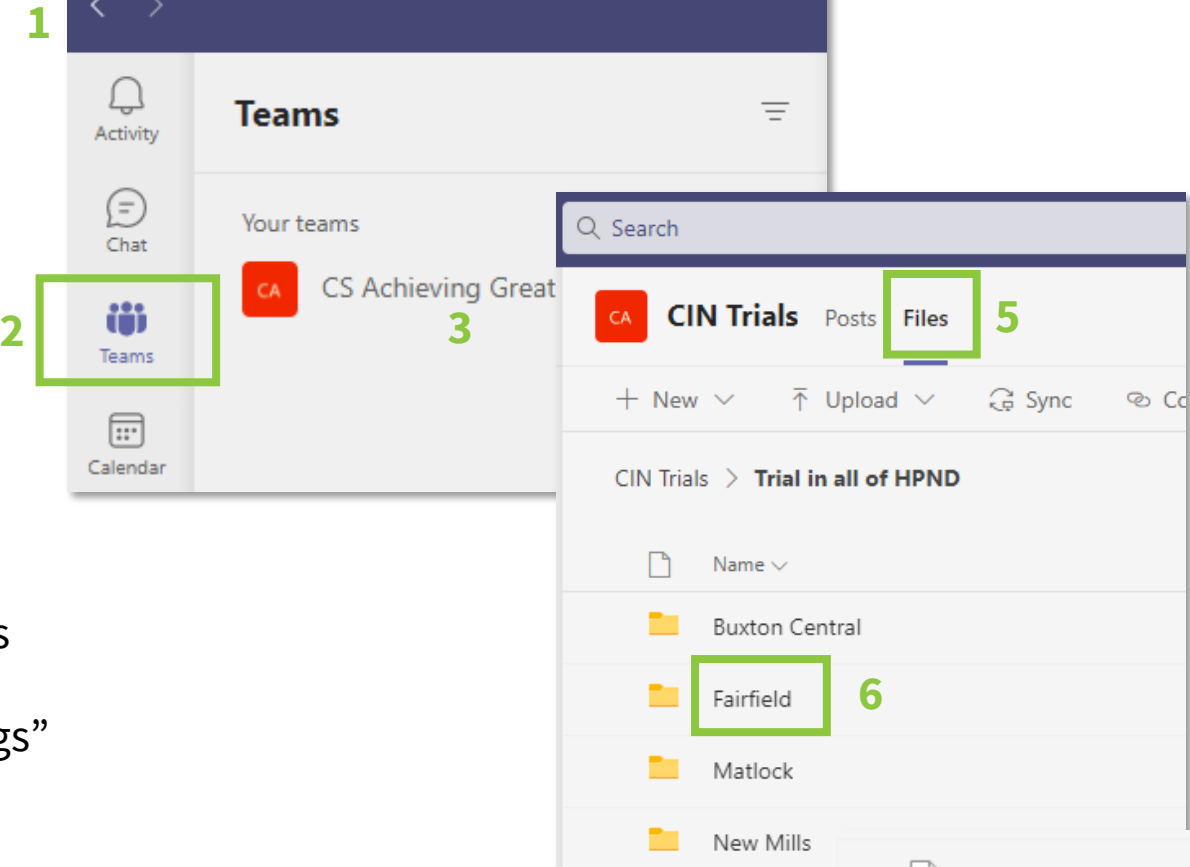

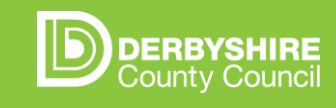

## **USING THE ICM DOCUMENT**

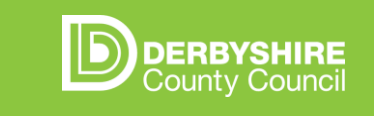

To use it:

- 1. You can work on it within Teams OR you can open it in excel by clicking "Open in Desktop App"
- 2. When finished, you can click "Close" on the top right (or close the excel window if working in excel). It saves automatically. If you want to save an offline copy onto your computer e.g. to email to SWs, click File > Save As > Download A Copy.

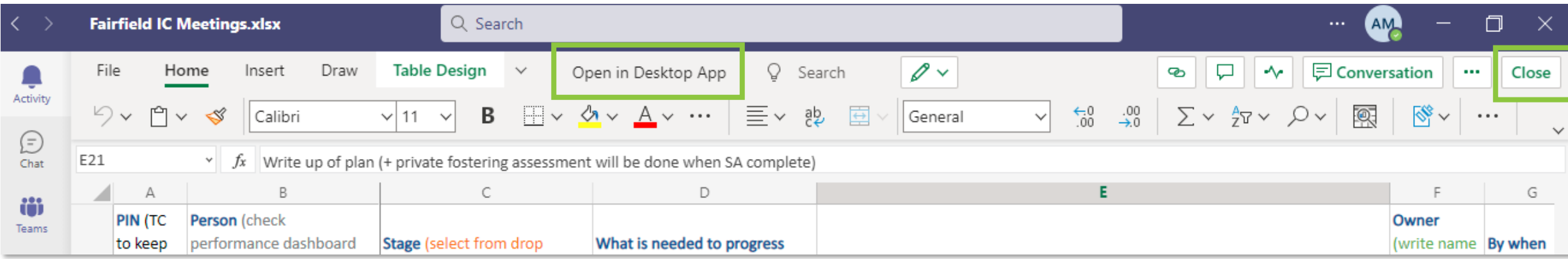

3. There are 3 tabs at the bottom of the screen. "Tracker" is the one you'll use most, as it's the table that is updated weekly. "Summary" shows you a visual summary of your open cases and is based on the information in the tracker table. "Toolkit" contains ideas of ways you can help SWs to progress a case.

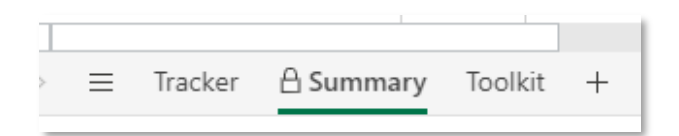

# **ICM DOCUMENT: TRACKER TAB**

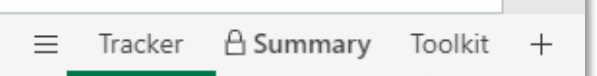

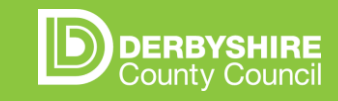

The tracker tab is filled in by PS/TM (sometimes with support from the team coordinator) during the meeting, and is a table:

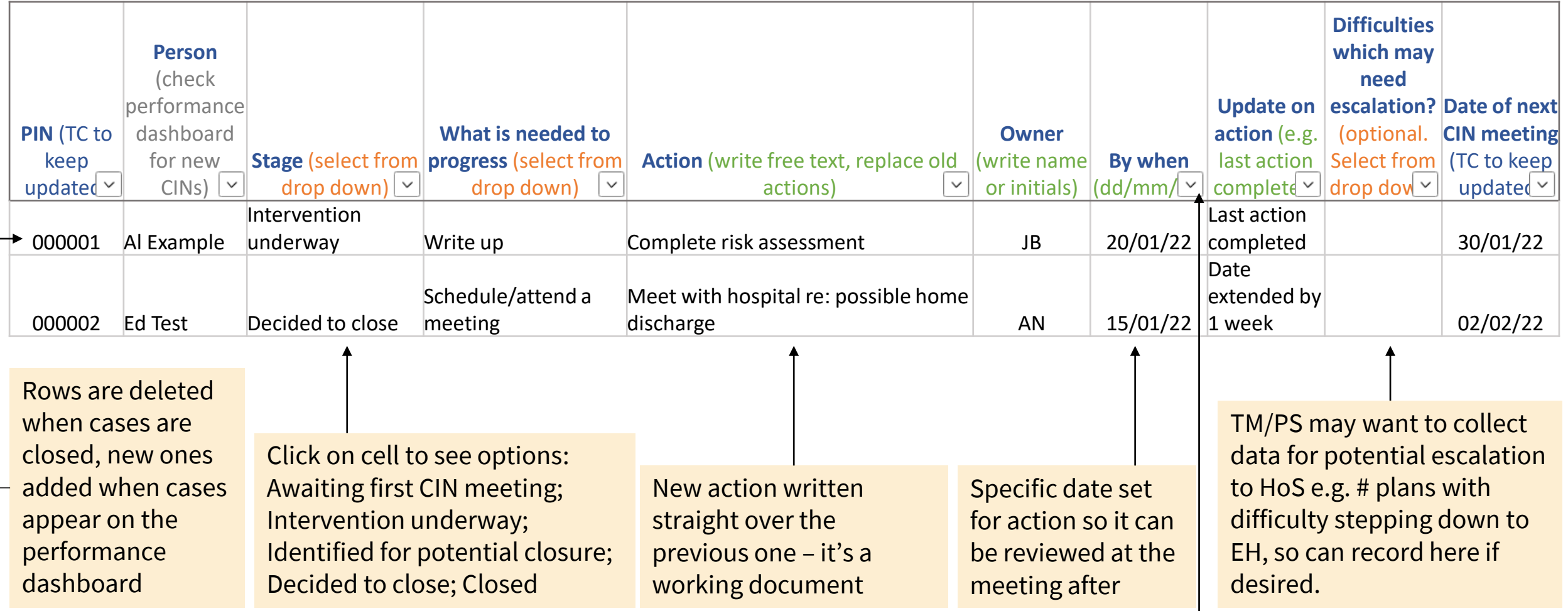

Arrows on column headings allow ordering or filtering of the entries if desired

### **SUMMARY TAB OF ICM DOCUMENT**

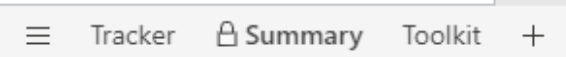

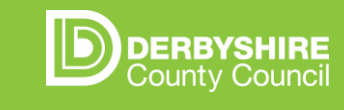

- There are 3 tabs at the bottom of the screen. "Tracker" is the one you'll use most, as it's the table that is updated weekly. "Summary" shows you a visual summary of your open cases and is based on the information in the tracker table.
- The summary tab is particularly useful for spotting patterns and summarising information for managers. Heads of service are likely to ask about expected closures during Locality CIN Check-Ins in performance meetings.

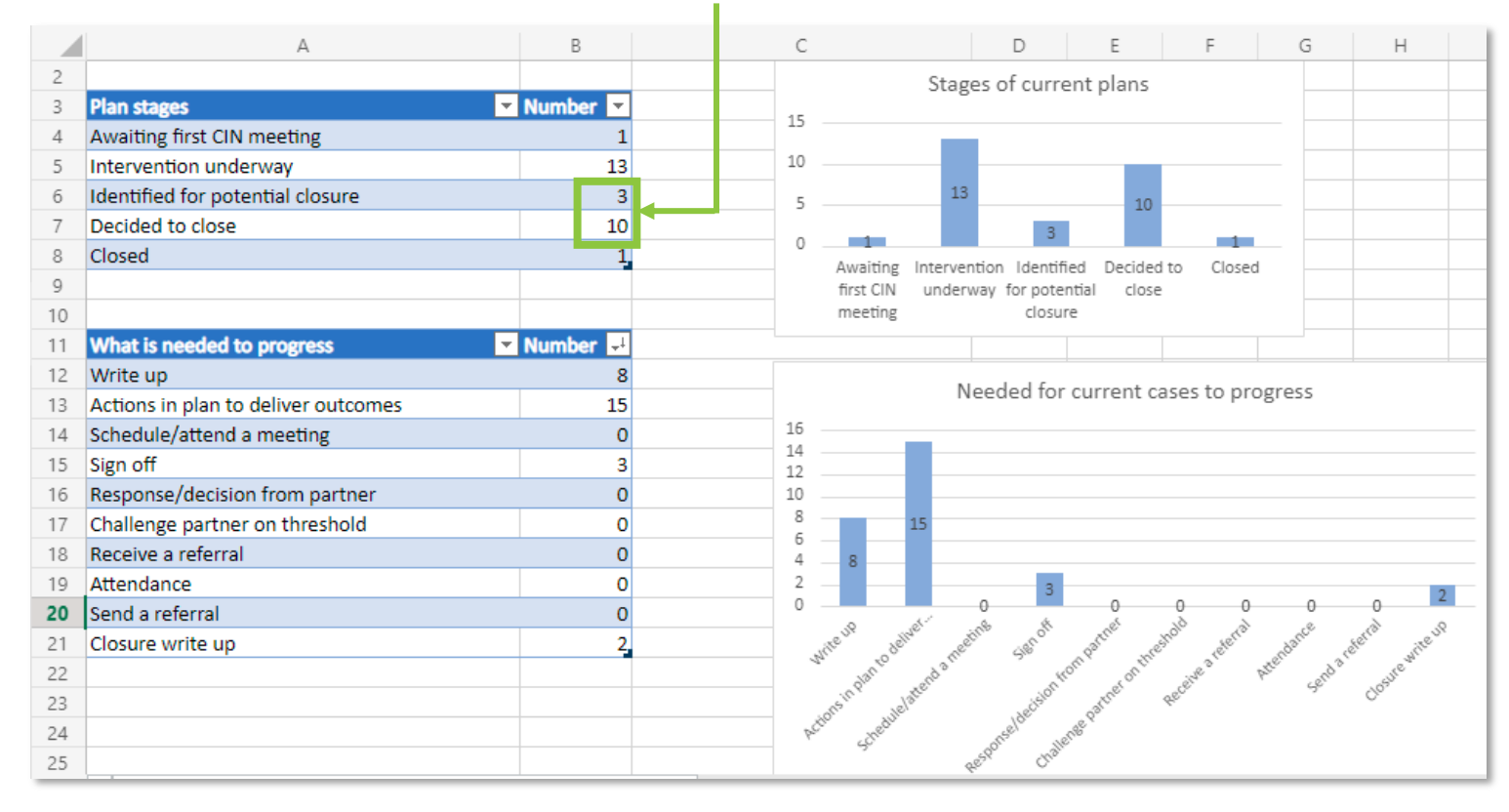

#### **Permission to edit ICM documents**

- Teams can make small modifications to the tracker table (e.g. colour coding or adding a column at the end) to suit their needs
- The summary tab pulls information from the "plan stages" and "what is needed to progress" columns, so these must not be altered. The summary tab is locked to avoid accidental alteration. Only performance officers should ever edit this (e.g. if something in the spreadsheet stops working). The password is CINSummary

# **ICM DOCUMENT: FAQS**

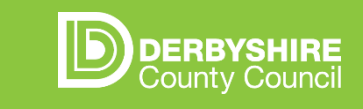

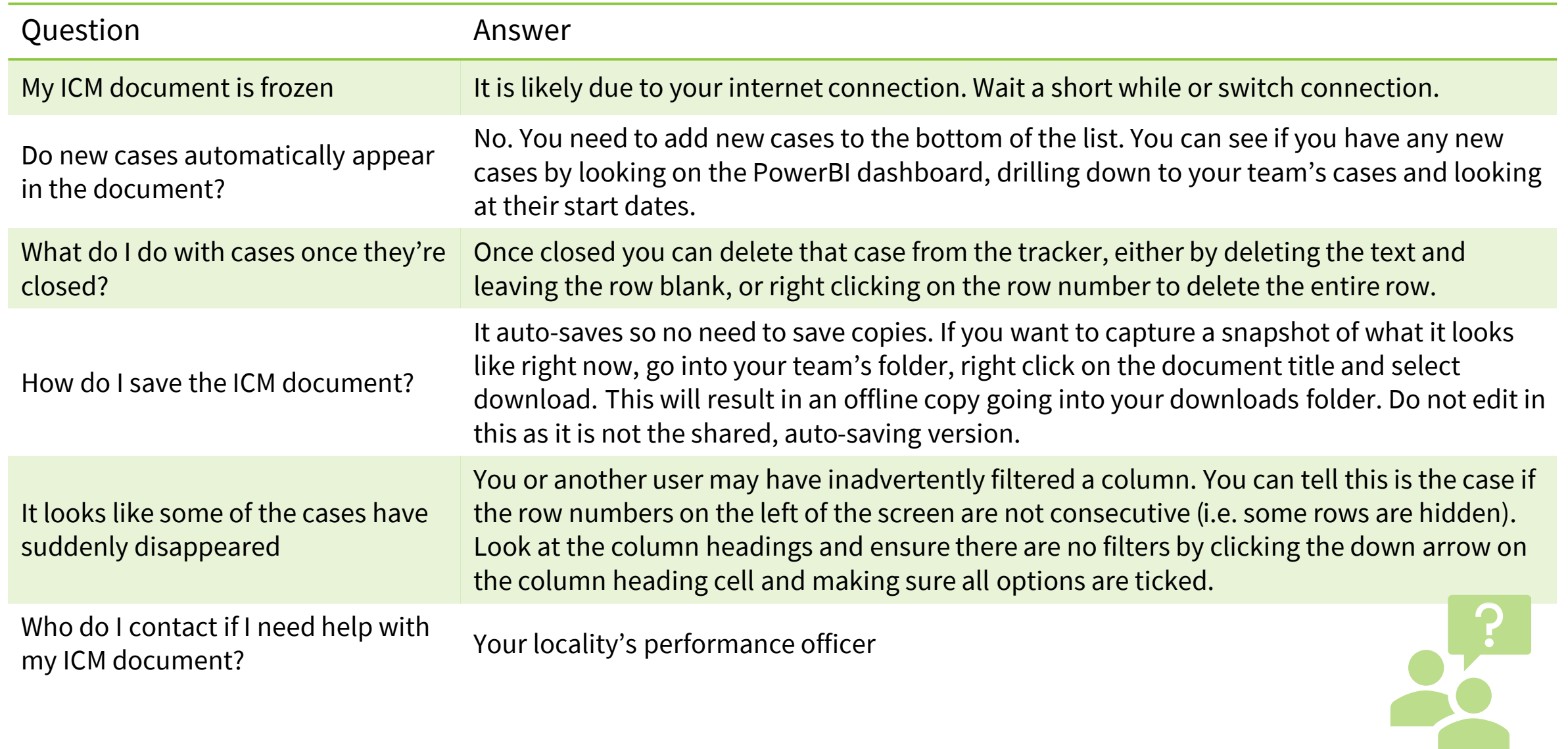

# **ACCESS & USERS**

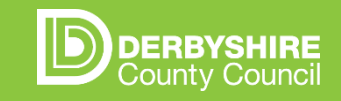

Performance Officers are responsible for ensuring the right people can access their team's ICM document. If you should have access but don't, ask your performance officer.

### **Admins (all localities):**

• Performance officers

### **User groups (in their locality):**

- Team coordinators
- Practice supervisors
- Team Managers
- Heads of service
- (Experienced social worker nominated as PS stand in)

### **Users How an admin adds a new user (first add person to team, then to channel)**

- 1. Open Teams and click the "Teams" button on the left-hand panel
- 2. Click the three dots on the CS Achieving Great Futures team
- 3. Click "Manage Team"

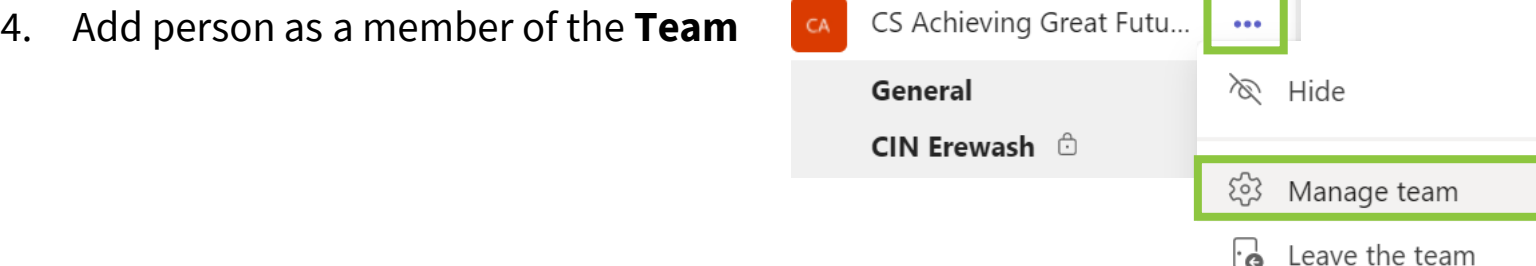

- 5. Then click the three dots on the relevant locality channel "CIN [Locality]"
- 6. Click "Manage Channel"
- 7. Add person as a member of the **Channel**

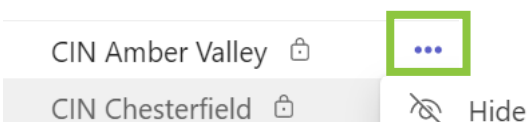